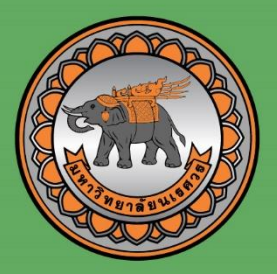

# คู่มือการใช้งาน GOOGLE CLASSROOM

# ้สำหรับนักศึกษา มหาวิทยาลัยนเรศวร

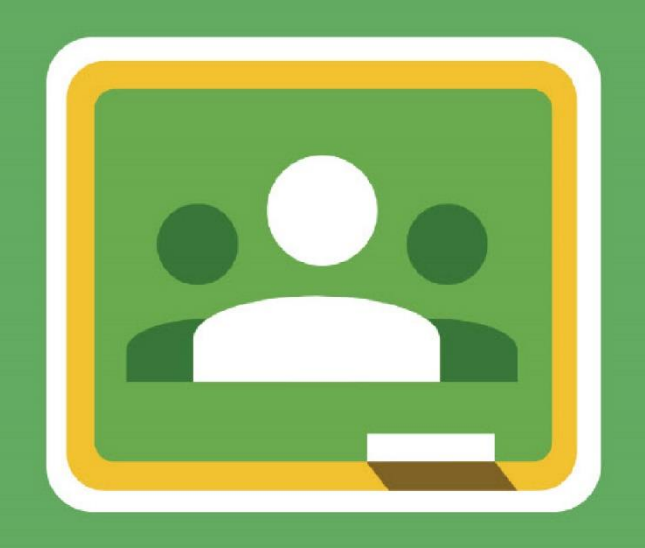

# GOOGLE CLASSROOM

# **MANUAL FOR STUDENT**

#### Google Classroom คืออะไร

Google Classroom เป็นหนึ่งใน Google Apps ถูกออกแบบมาเพื่อช่วยในการจัดระเบียบงาน ส่งเสริมการทำงานร่วมกัน และเพิ่มประสิทธิภาพในการเรียนการสอนระหว่างอาจารย์กับนักศึกษาได้ดียิ่งขึ้น เมื่อใช้ Google Classroom อาจารย์และนักศึกษาจะต้องลงชื่อเข้าใช้ เพื่อเข้าถึงงานของชั้นเรียน เนื้อหาของ หลักสูตร และกิจกรรมต่างๆ ด้วยคอมพิวเตอร์หรืออุปกรณ์ Smart Device

#### ข้อดีของการใช้งาน Google Classroom

1. ตั้งค่าได้ง่ายดาย

อาจารย์สามารถเพิ่มนักศึกษาได้โดยตรง หรือแชร์รหัสเพื่อให้นักศึกษาเข้าชั้นเรียนผ่านบัญชี อีเมล Google (G suite) ของมหาวิทยาลัย

- 2. ประหยัดเวลา
	- a. อาจารย์สามารถตรวจข้อมูลการเรียนใน Google Classroom ได้ตลอดเวลา
	- b. นักศึกษาสามารถส่งงานได้ภายในเวลาอันรวดเร็ว
- 3. ช่วยจัดระเบียบ

นักศึกษาสามารถดูงานทั้งหมดของตนเองได้ในหน้างาน และเนื้อหาสำหรับชั้นเรียนทั้งหมด จะถูกจัดเก็บในโฟลเดอร์ภายใน Google Drive โดยอัตโนมัติ

4. สื่อสารกันได้ดียิ่งขึ้น

อาจารย์สามารถโพสประกาศ สั่งงาน หรือพูดคุยรูปแบบวิดีโอคอลในชั้นเรียนได้ทันที ผ่านช่องทาง Google Meet นักศึกษาสามารถแชร์ข้อมูลหรือแลกเปลี่ยนความคิดเห็นกันในหน้าสตรีม ของชั้นเรียนได้

5. รองรับการใช้งาน

ใช้ได้กับอุปกรณ์ Computer และ Smart Device ต่างๆ และให้บริการฟรีสำหรับมหาวิทยาลัย

#### การทำงานของ Google Classroom

Google Classroom ผสานรวม Google เอกสาร, Drive และ Gmail ไว้ด้วยกัน เพื่อให้อาจารย์สามารถ สร้างและรวบรวมงานโดยไม่ต้องสิ้นเปลืองกระดาษ ภายใน Classroom อาจารย์สามารถสร้างงานด้วยเครื่องมือ ของ Google โดยเลือกได้ว่าจะให้นักศึกษาทำงานอย่างไร (เช่น นักศึกษาแต่ละคนจะได้รับสำเนาของตนเอง หรือ นักศึกษาทุกคนจะทำงานในสำเนาเดียวกัน) อาจารย์สามารถติดตามได้ว่านักศึกษาคนใดทำงานเสร็จแล้วบ้าง และใครยังท างานไม่เสร็จ

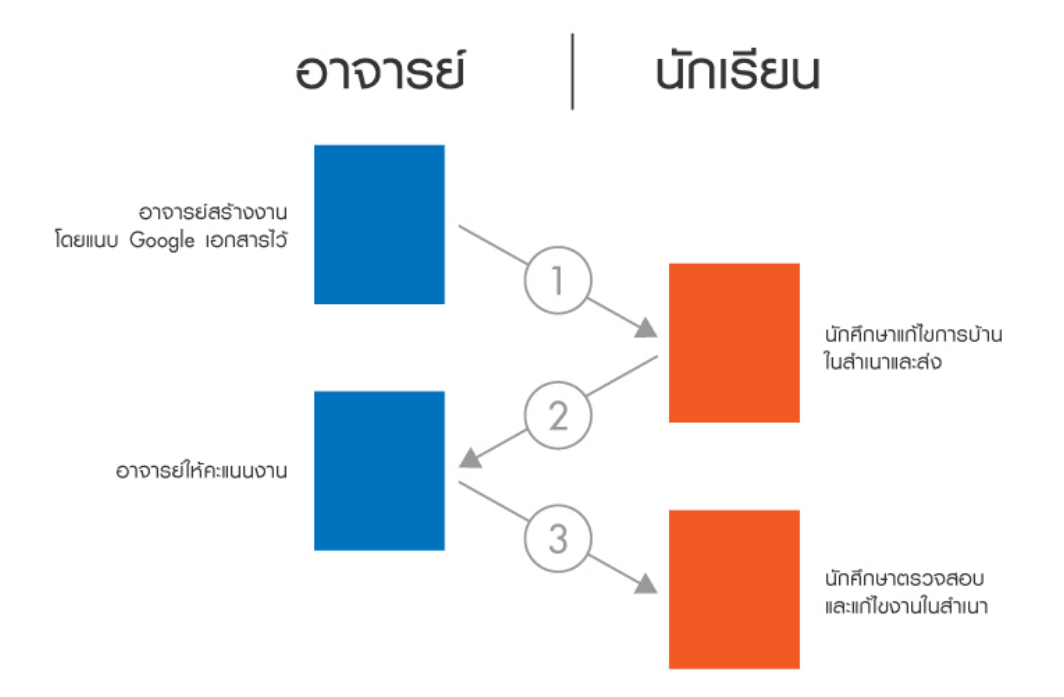

- 1. อาจารย์เลือกตัวเลือกเพื่อสร้างสำเนาของ Google เอกสารสำหรับนักศึกษาแต่ละคน และส่งงานให้กับ ชั้นเรียน
- 2. หลังจากส่งงานแล้ว นักศึกษาจะไม่มีสิทธิ์แก้ไขเอกสาร แต่ยังคงสามารถดูเอกสารได้
- 3. อาจารย์แก้ไขเอกสารเพื่อให้คะแนนงาน แล้วจึงส่งงานคืนให้นักศึกษา จากนั้นนักศึกษาจะมีสิทธิ์ในการ แก้ไขอีกครั้ง
- 4. ทั้งอาจารย์และนักศึกษาสามารถดูรายงานของชั้นเรียนที่กำลังทำอยู่และทำเสร็จแล้ว โดยอาจารย์ ี สามารถดูคะแนนทั้งหมดของงาน ส่วนนักศึกษาสามารถดูคะแนนของตนเองสำหรับงานที่ทำเสร็จแล้ว

#### การเข้าร่วมชั้นเรียน

การใช้งาน Google Classroom สำหรับนักศึกษาสามารถทำได้ดังนี้

- 1. สามารถเข้าร่วมชั้นเรียนได้โดยการใช้รหัสของแต่ละวิชาในการเข้าร่วมชั้นเรียน หรือให้อาจารย์ ผู้สอนกดเพิ่มเข้ากลุ่ม
- 2. สามารถส่งการบ้าน โดยการแนบไฟล์ และส่งการบ้านตามระยะเวลาที่อาจารย์ผู้สอนกำหนด
- 3. สามารถตรวจสอบคะแนนของงานแต่ละชิ้นที่ส่งได้จากการส่งกลับคะแนนจากอาจารย์ผู้สอน
- 4. สามารถใช้งานบนมือถือ ทั้งระบบปฏิบัติการ Android และ iOS ได้

# ขั้นตอนการเข้าร่วมชั้นเรียน

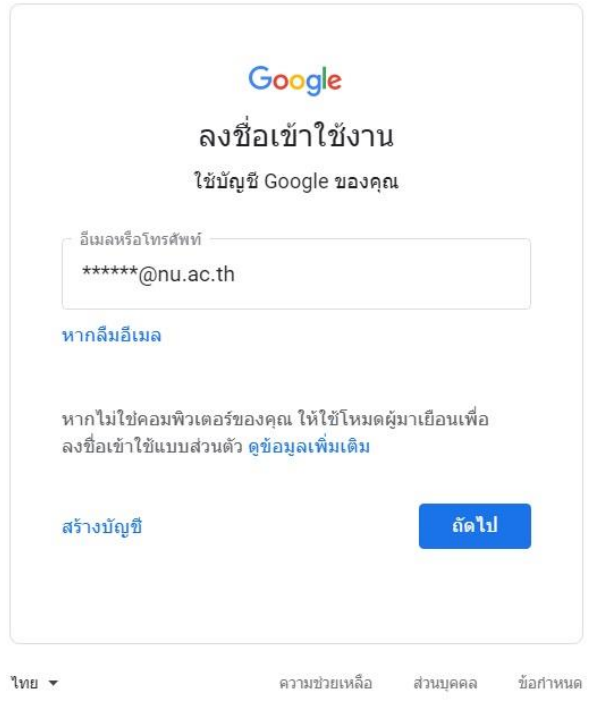

เข้าสู่ระบบของ Google Classroom ได้ที่ https://classroom.google.com/

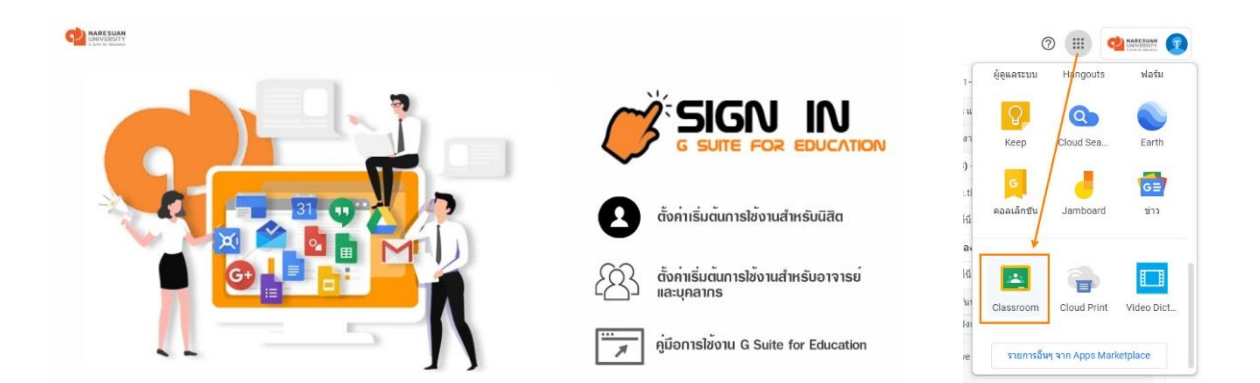

หรือ Login ผ่านระบบ G Suite ของมหาวิทยาลัยนเรศวร https://sitemail.nu.ac.th/ ด้วยอีเมลนิสิต @email.nu.ac.th คลิกที่เมนู 9 จุด แล้วเลือกแอปพลิเคชัน Google Classroom

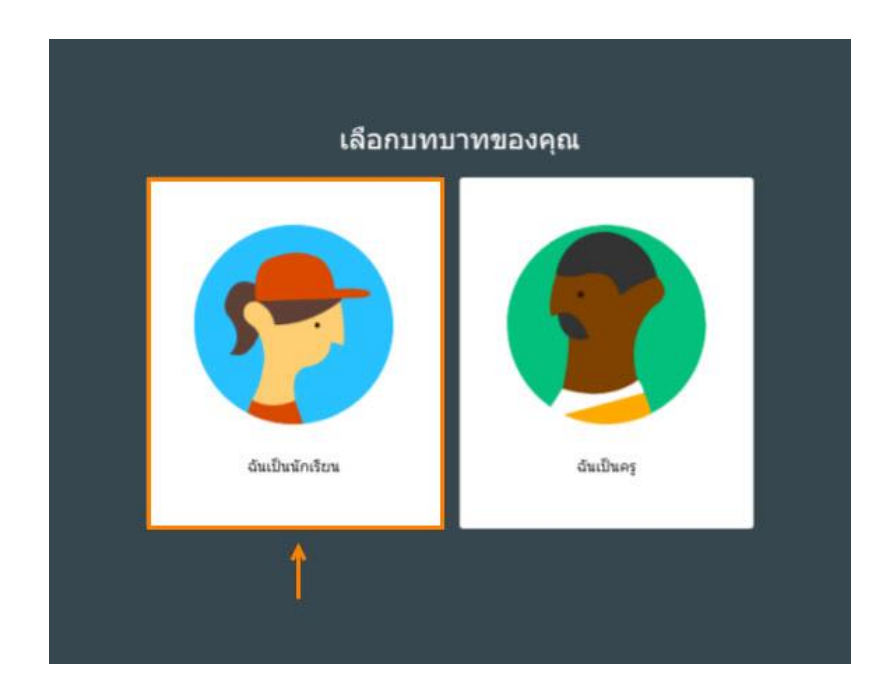

ี สำหรับการใช้งาน Google Classroom ครั้งแรก เมื่อเข้าสู่ระบบแล้ว จำเป็นต้องเลือกบทบาท ในการใช้งาน ให้นักศึกษาเลือกรูปแบบ "ฉันเป็นนักเรียน"

# การเข้าร่วมชั้นเรียนด้วยรหัส (Code)

ป้อนรหัสเข้าร่วมชั้นเรียนลงในช่อง "รหัสของชั้นเรียน" แล้วกดปุ่ม "เข้าร่วม"

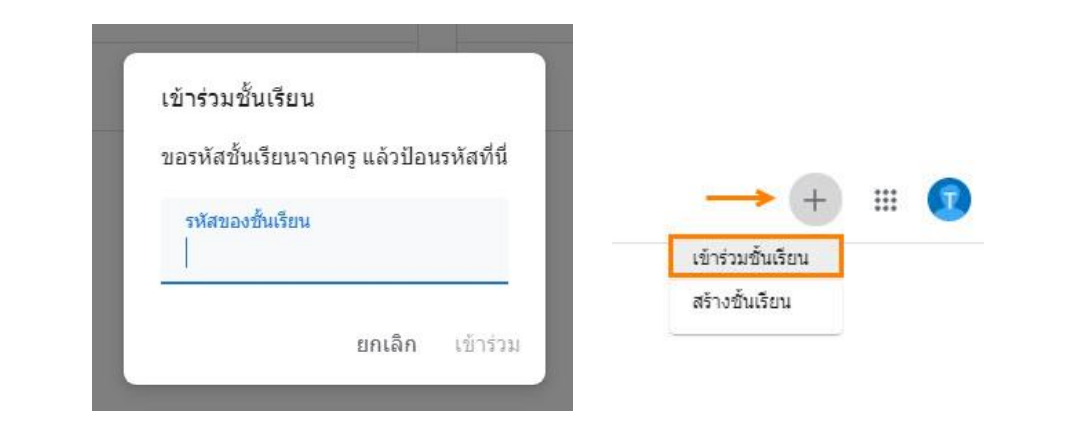

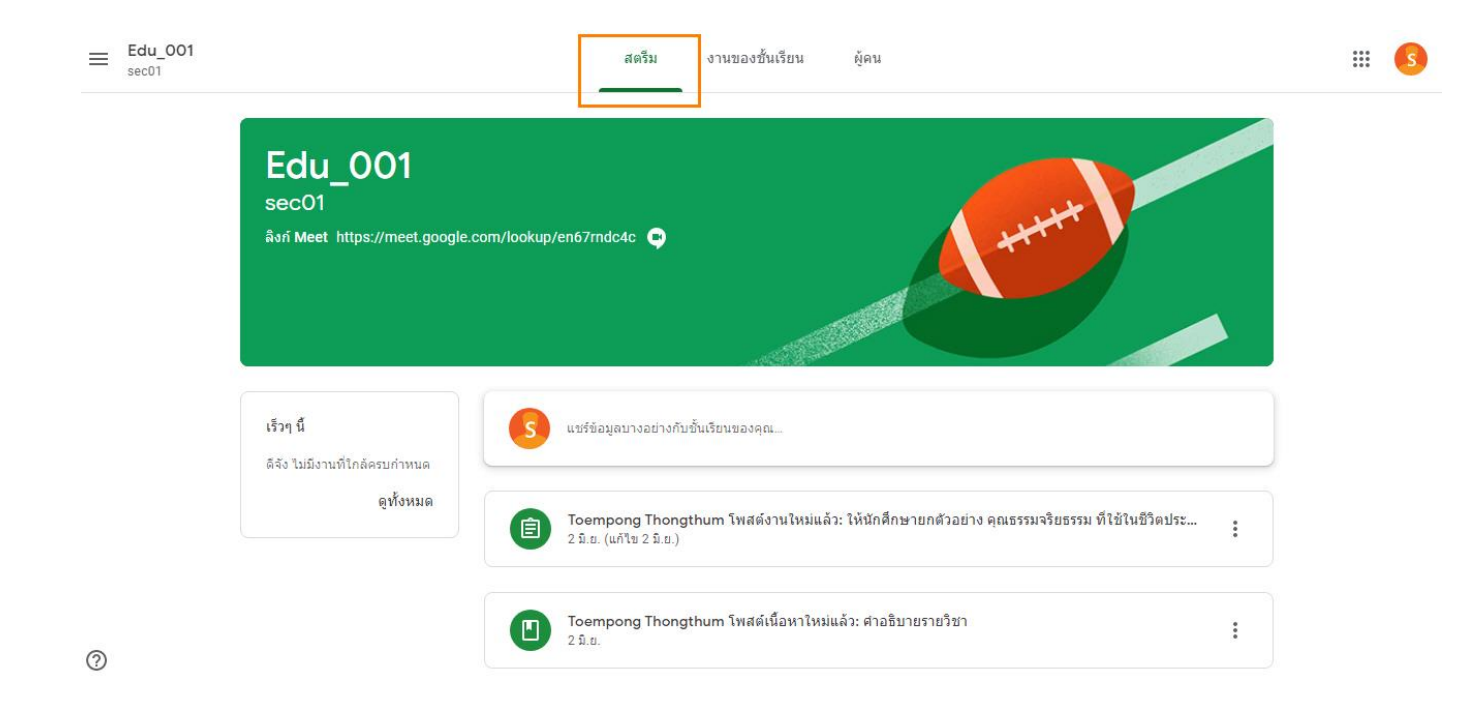

เมื่อเข้ามาในรายวิชาจะปรากฏหน้าสตรีมเป็นหน้าแรก

#### หน้าจอการทำงานของ Google Classroom

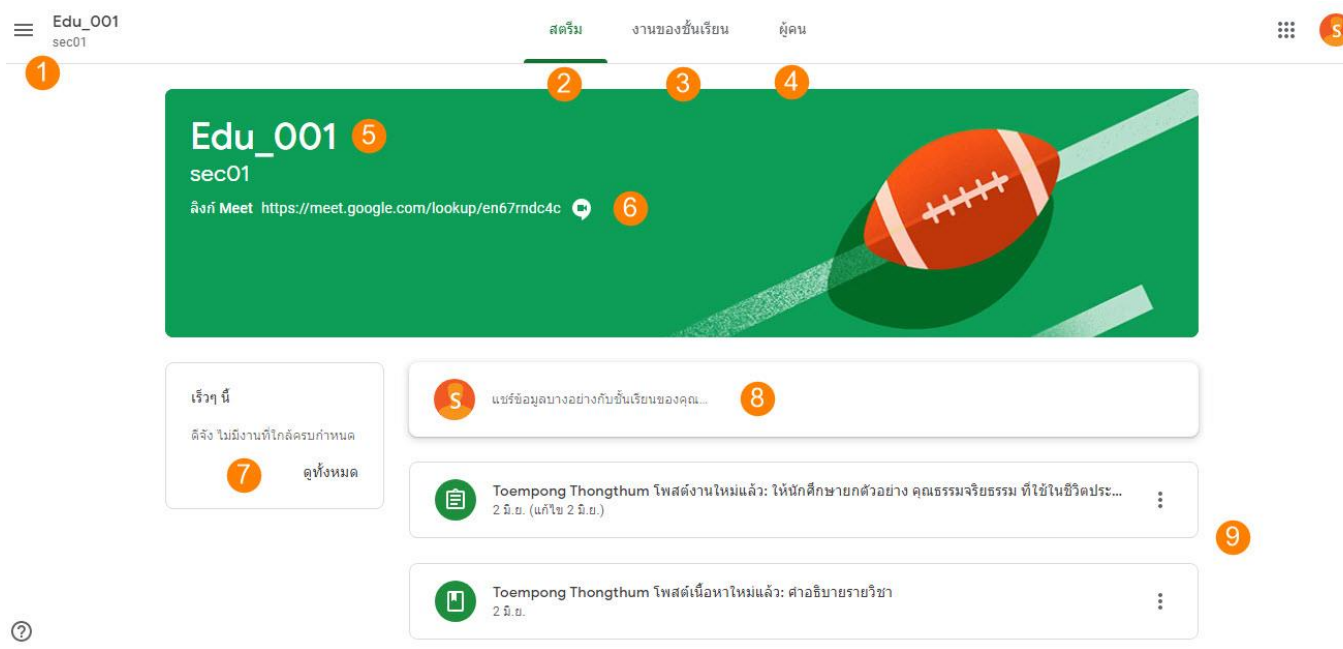

- 1. แถบเมนู (เมนู 3 ขีด หรือแฮมเบอเกอร์เมนู)
- 2. สตรีม : พื้นที่ส่วนกลางสำหรับใช้งานร่วมกันระหว่างอาจารย์ผู้สอนและนักศึกษา ที่ใช้ในการแจ้งข่าวสาร มอบหมายงาน ส่งงาน หรือแชร์เอกสารประกอบการสอนต่างๆ ในรายวิชานั้น
- 3. งานของชั้นเรียน : เป็นแถบที่อาจารย์ผู้สอนใช้โพสต์มอบหมายงาน หรือสั่งการบ้านต่างๆ นักศึกษา ี สามารถเข้าไปดูรายละเอียดและวันครบกำหนดส่งได้ในแถบเมนูนี้
- 4. ผู้คน : เป็นแถบที่แสดงสมาชิกภายในห้อง ทั้งอาจารย์ผู้สอนและเพื่อนร่วมชั้นเรียน นักศึกษาสามารถส่ง อีเมลเพื่อติดต่อกับเพื่อนที่อยู่ในชั้นเรียนได้ โดยคลิกที่ไอคอนรูปจดหมาย
- 5. ชื่อวิชา
- 6. ลิงก์ส าหรับการเปิดใช้วิดีโอคอลผ่าน Google Meet
- 7. งาน/กิจกรรมหรือโพสที่เกิดขึ้นเร็วๆ นี้
- 8. พื้นที่สำหรับแชร์ข้อมูลต่างๆ ภายในชั้นเรียน
- 9. โพสสั่งงานจากอาจารย์ผู้สอนแสดงในแถบที่หน้าสตรีม

# แถบงานของชั้นเรียน

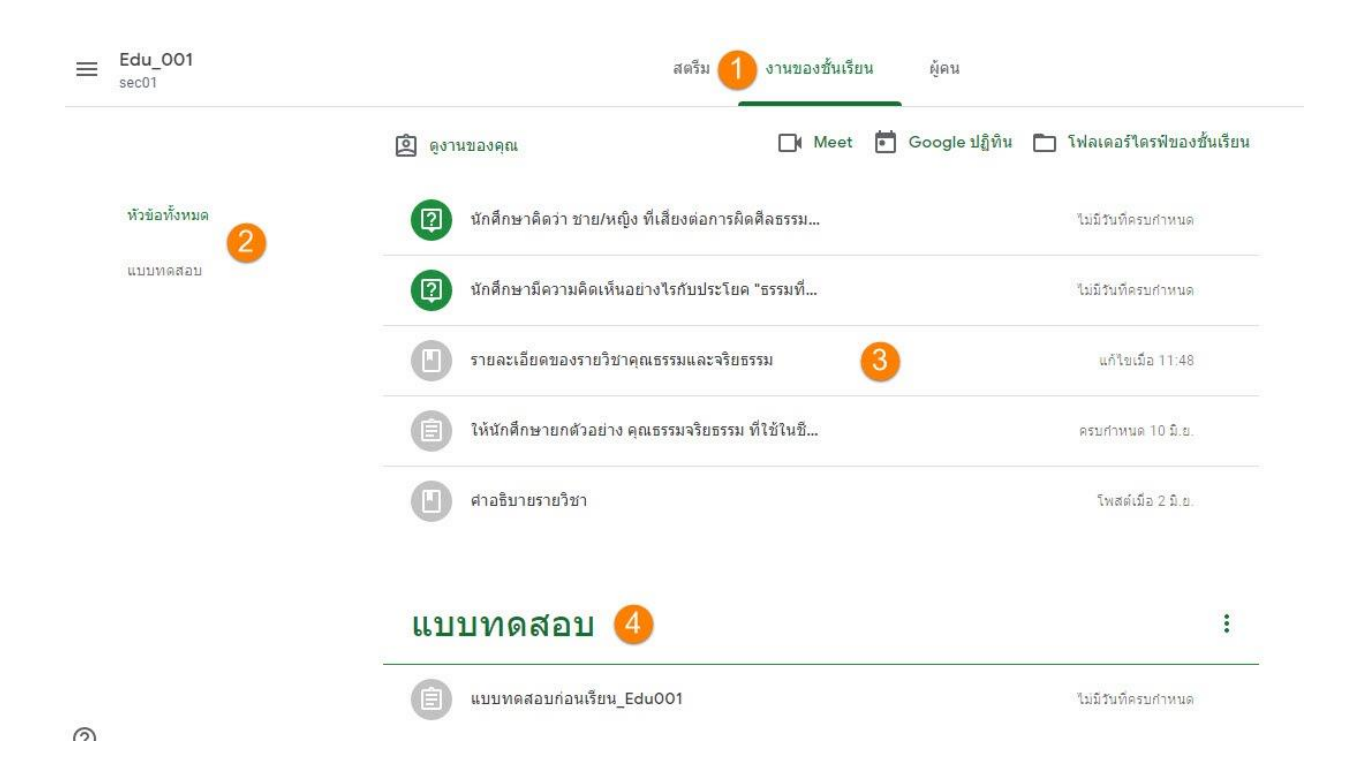

- **1.** แถบงานของชั้นเรียน เพื่อดูงานที่ได้รับมอบหมายจากอาจารย์ผู้สอน
- **2.** งานแบ่งหมวดตามหัวข้อ
- **3. แถบคำส**ั่งงานต่างๆ ที่อาจารย์มอบหมาย พร้อมวันกำหนดส่งงาน
- **4.** แบบทดสอบ

## การส่งงานใน Google Classroom

เมื่อได้รับมอบหมายงานจากอาจารย์ผู้สอน นักศึกษาสามารถส่งงานใน Classroom ได้ดังนี้

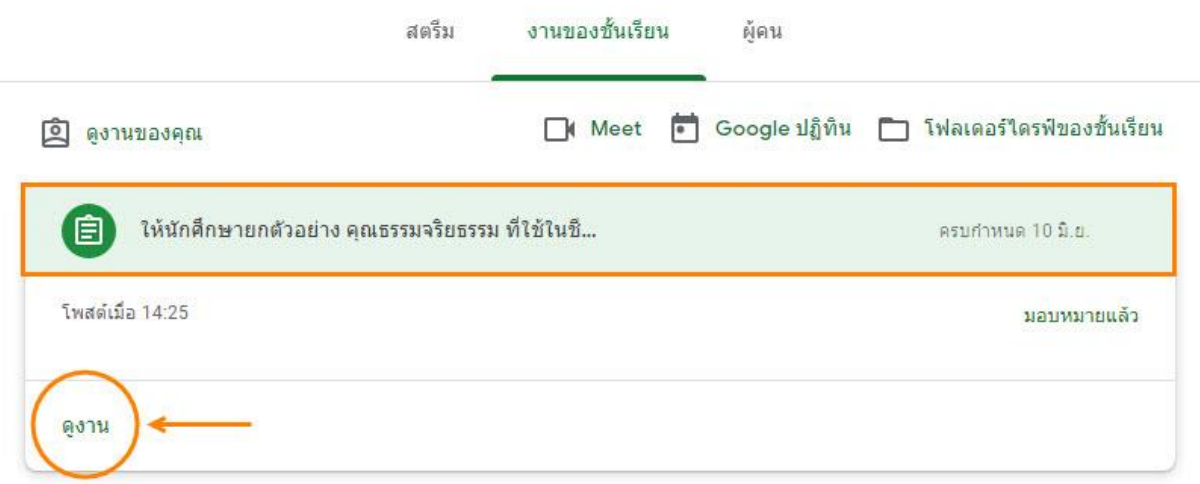

คลิก "ดูงาน" เพื่อเข้าไปในรายละเอียดของงานที่ได้รับมอบหมาย

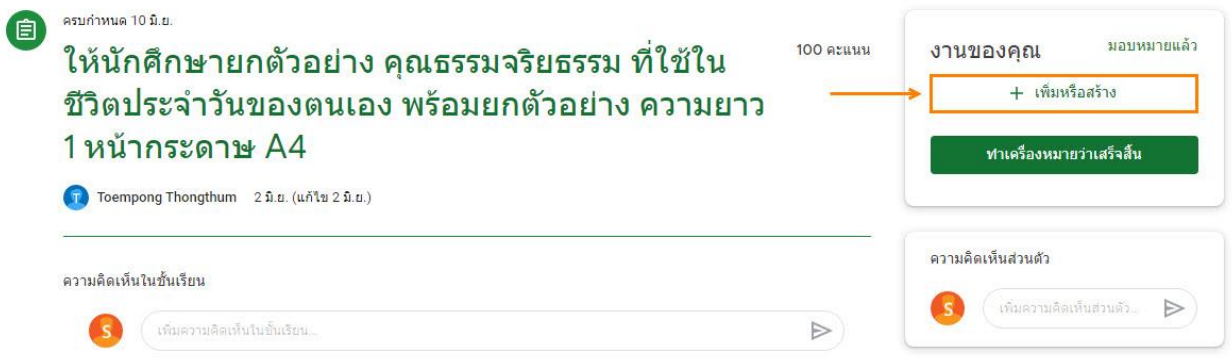

คลิก "+ เพิ่มหรือสร้าง" เพื่อเลือกรูปแบบในการส่งงาน

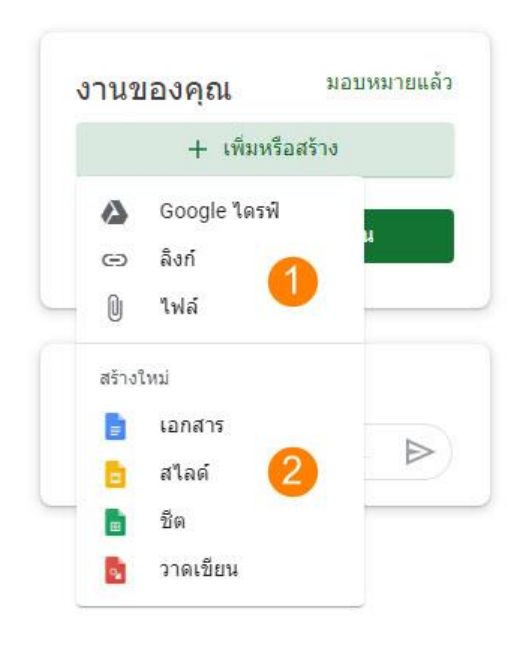

ที่แถบ "+ เพิ่มหรือสร้าง" เมื่อคลิกแล้วจะปรากฎหน้าเครื่องมือในการส่งงาน ให้นักศึกษาเลือกใช้ได้ ตามแต่ละประเภทของงานที่ได้รับมอบหมายหรืออาจารย์ผู้สอนเป็นผู้กำหนด

ส่วนที่ 1 : อัปโหลดหรือแนบไฟล์งานจากแหล่งต่างๆ ได้แก่

- Google Drive : แนบไฟล์จาก Google Drive
- Link : แนบลิงก์ไฟล์งาน
- File : แนบไฟล์งานจากเครื่องคอมพิวเตอร์

ส่วนที่ 2 : สร้างเอกสารออนไลน์ประเภทต่างๆ ได้แก่

- สร้างงานจาก Google เอกสาร
- สร้างงานจาก Google สไลด์
- สร้างงานจาก Google ชีต
- สร้างงานจาก Google วาดเขียน

## งานของชั้นเรียน : ประเภทงาน

เป็นแถบการมอบหมาย/สั่งงานต่างๆ ในชั้นเรียนจากอาจารย์ผู้สอน

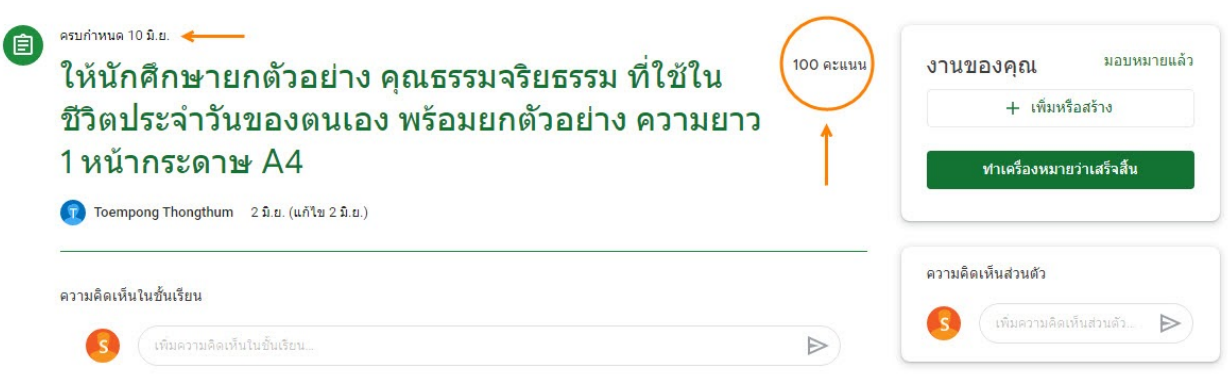

ตัวอย่างงานที่ได้รับมอบหมายพร้อมระบุวันกำหนดส่งและคะแนนจากอาจารย์ผู้สอน

# งานของชั้นเรียน : ประเภทเนื้อหา

เป็นแถบที่ใช้เพื่อเป็นสื่อประกอบการเรียนการสอน ซึ่งอาจอยู่ในรูปแบบของไฟล์เอกสาร, ลิงก์ หรือ วิดีโอ ตามแต่ที่อาจารย์ผู้สอนจะจัดเตรียมไว้ส าหรับการเรียนในวิชานั้นๆ

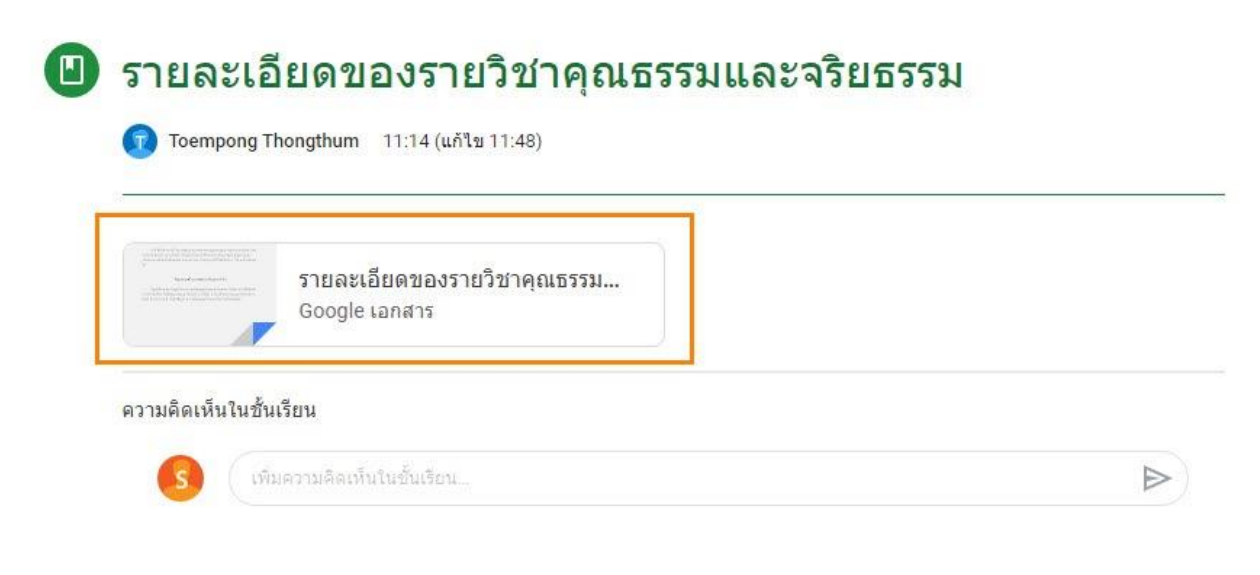

ตัวอย่างสื่อรูปแบบไฟล์เอกสาร

# ้งานของชั้นเรียน : ประเภทคำถาม

เป็นแถบที่ใช้ในการตั้งคำถาม เพื่อให้นักศึกษาได้มีส่วนร่วมในการแสดงความคิดเห็นกันภายในชั้นเรียน อาจอยู่ ในรูปแบบของการพิมพ์ข้อความหรือมีหลายตัวเลือกให้ตอบ (โหวต)

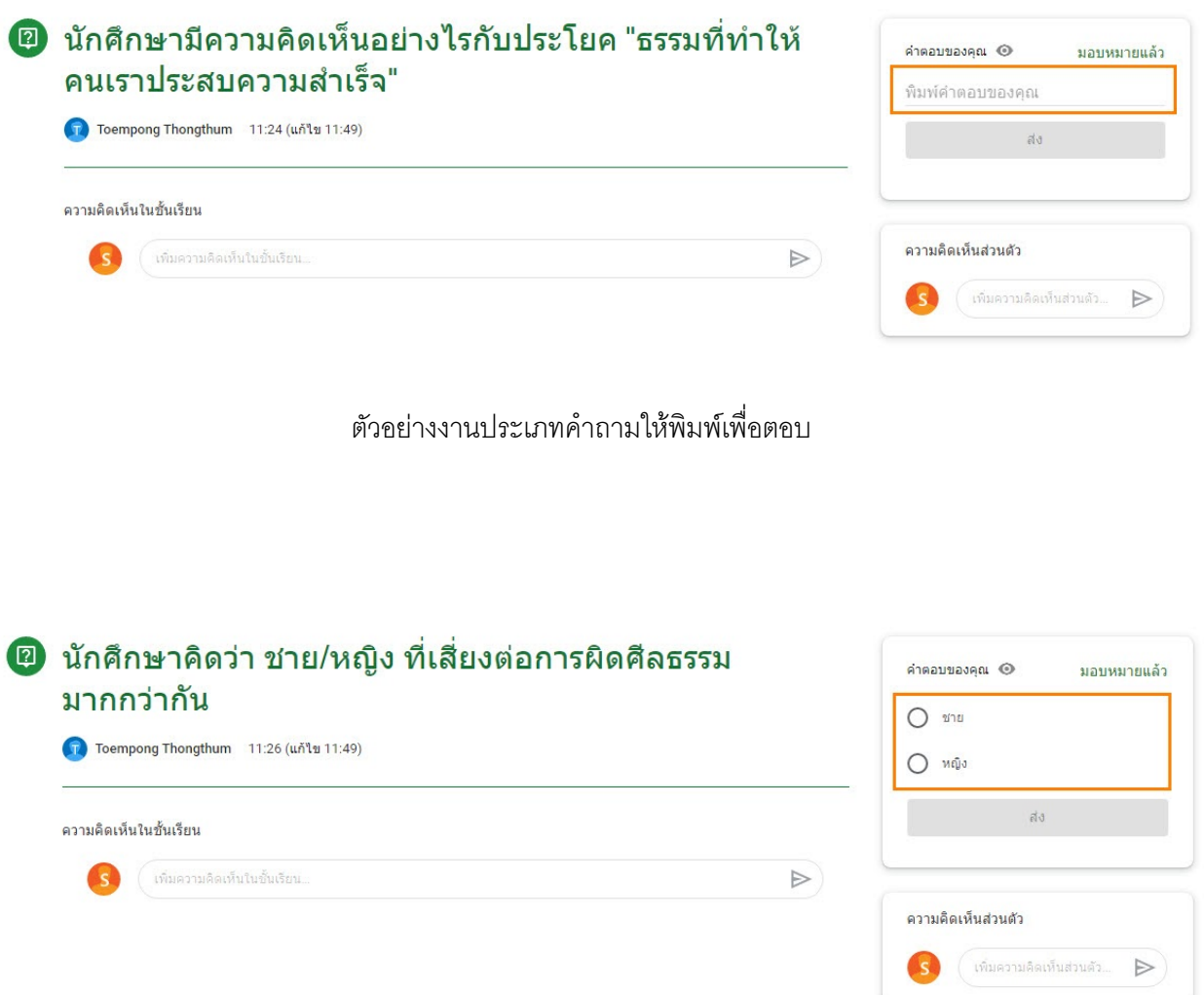

ตัวอย่างงานประเภทคำถามมีหลายตัวเลือกให้ตอบ (โหวต)

# งานของชั้นเรียน : ประเภทแบบทดสอบ

เป็นแถบที่ใช้ในการท าแบบทดสอบในชั้นเรียน ภายในประกอบด้วยชุดข้อสอบออนไลน์

#### แบบทดสอบ

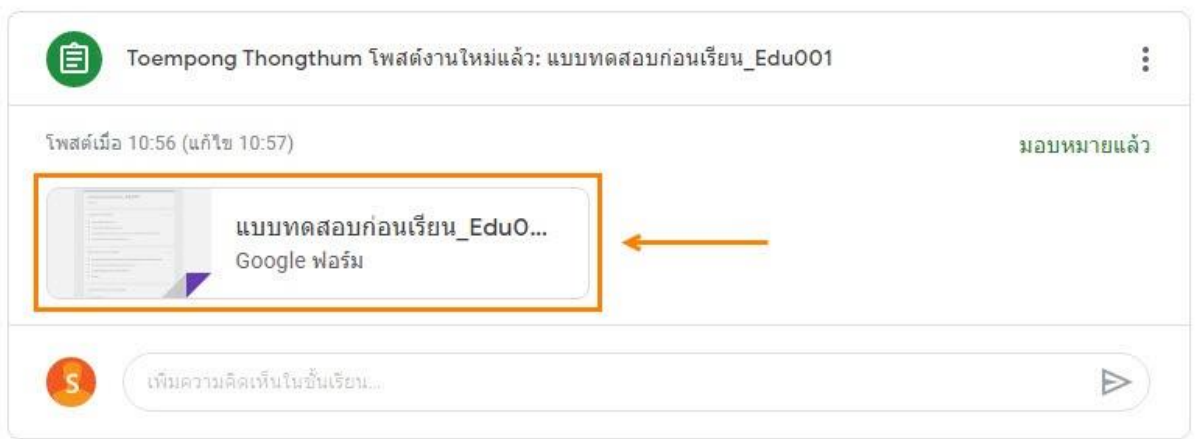

ตัวอย่างงานประเภทแบบทดสอบ ภายในจะประกอบด้วยชุดข้อสอบที่สร้างจาก Google Forms

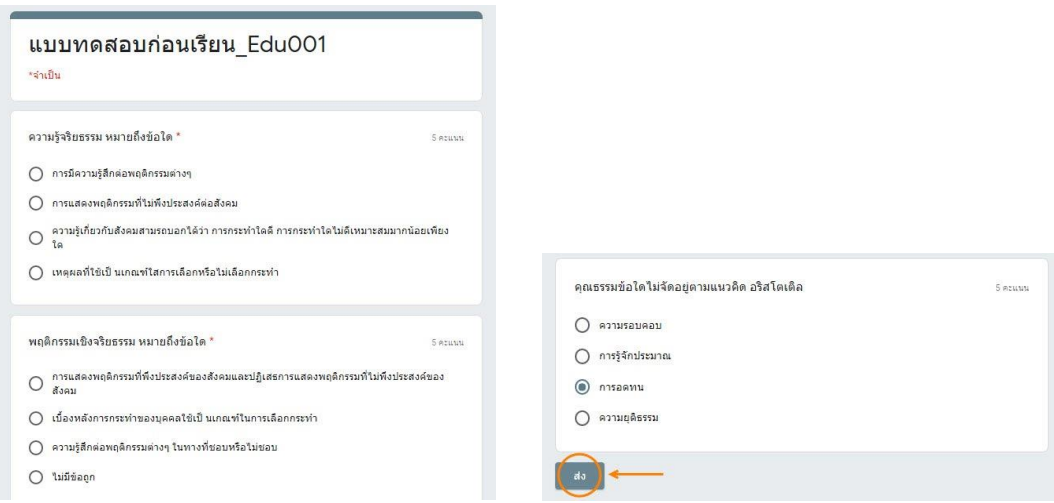

เมื่อทำข้อสอบเสร็จแล้วกดปุ่ม "ส่ง"

 $\ddot{\cdot}$ 

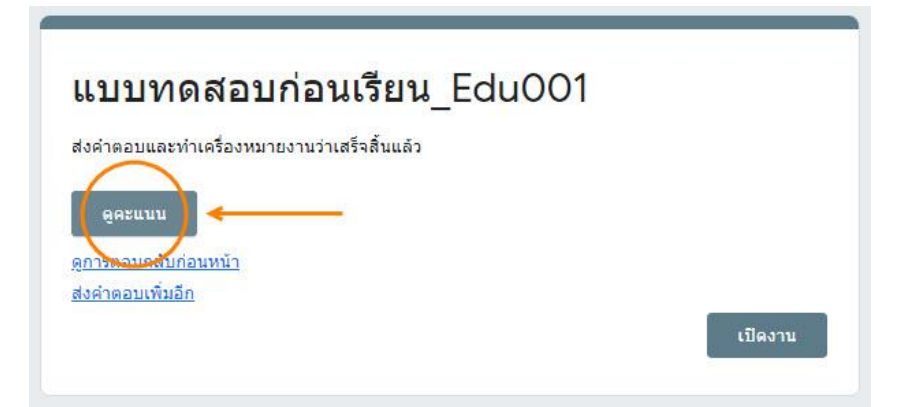

เมื่อส่งคำตอบเสร็จแล้ว สามารถคลิกเพื่อดูคะแนนได้ทันที

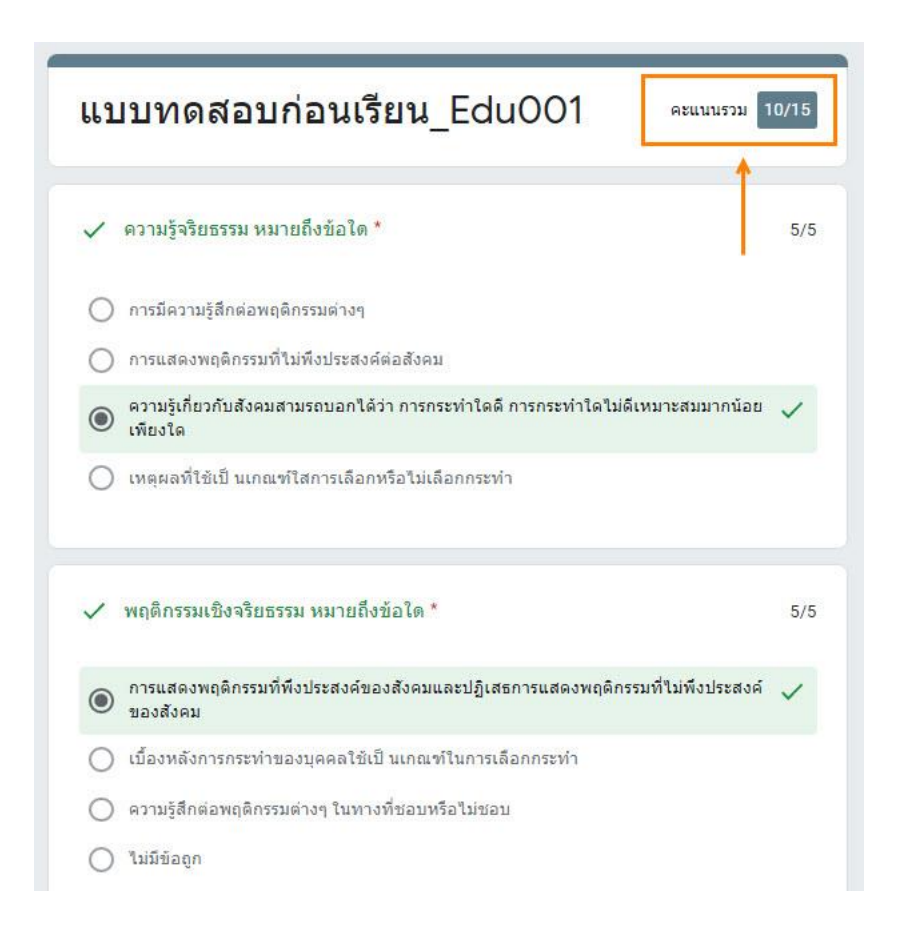

ผลคะแนนจะแสดงไว้ที่มุมบนขวาของแถบชื่อชุดข้อสอบ

### การส่งงานใน Google Classroom

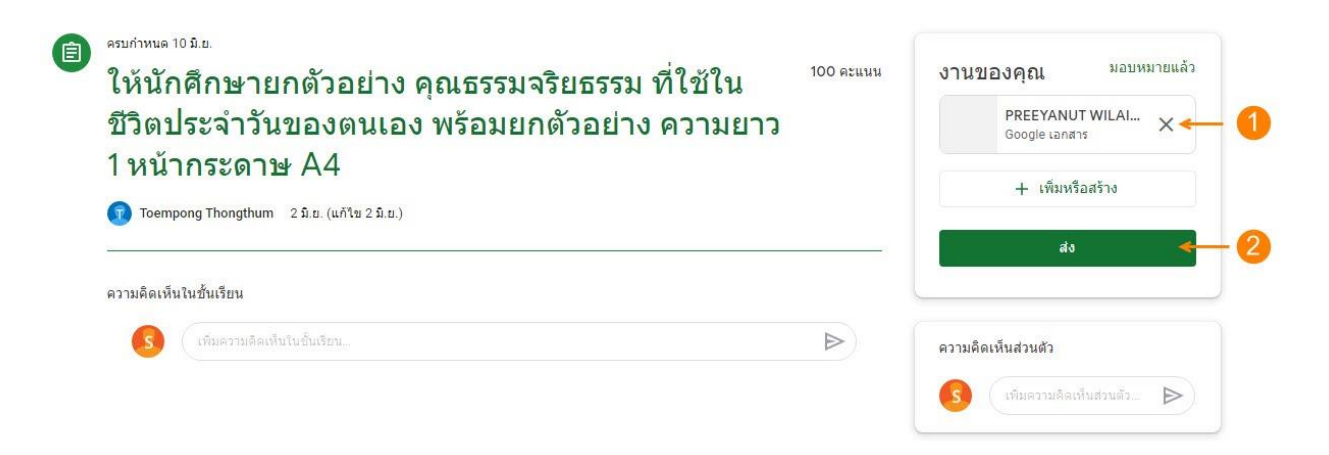

- **1.** เมื่อเพิ่มหรือสร้างไฟล์งานที่ต้องการแล้ว จะปรากฎชื่อไฟล์แสดงในแถบ "งานของคุณ" (ถ้าต้องการส่งงานมากกว่า 1 ไฟล์ สามารถเพิ่มงานได้ที่ "+ เพิ่มหรือสร้าง")
- **2.** เมื่อตรวจสอบไฟล์งานที่แนบมาเรียบร้อยแล้ว คลิกปุ่ม "ส่ง" เพื่อส่งงาน

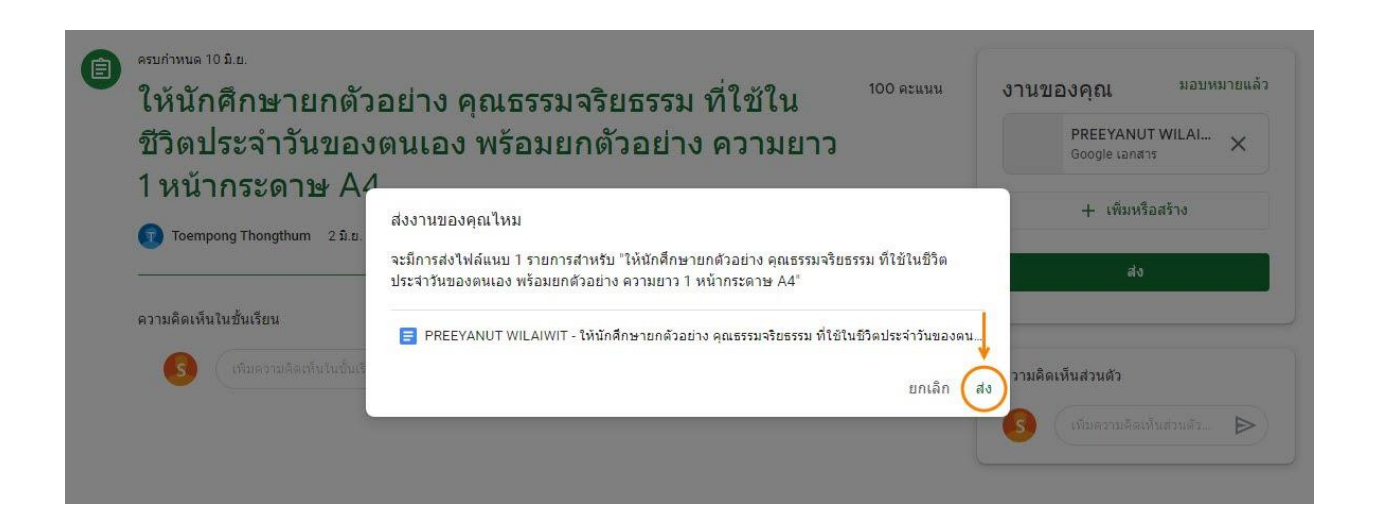

จะมีหน้าต่างขึ้นมาเพื่อให้นักศึกษายืนยันการส่งงาน หากต้องการยืนยันการส่งงานให้คลิกที่ปุ่ม "ส่ง"

## การยกเลิกการส่งงานใน Google Classroom

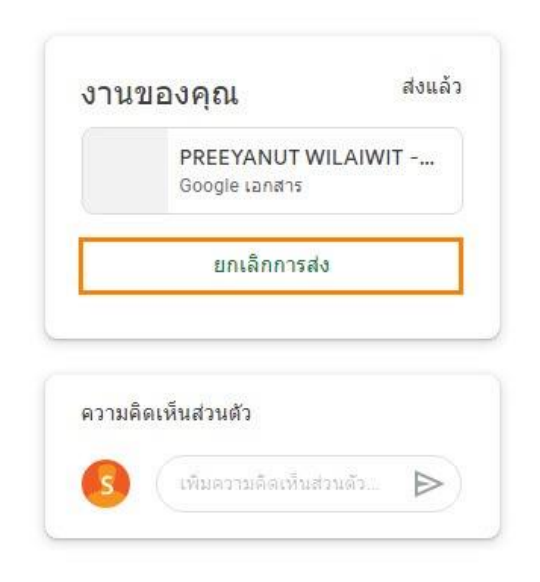

ถ้าต้องการยกเลิกการส่งงาน ให้คลิกที่ปุ่ม "ยกเลิกการส่ง" หรือถ้าต้องการแก้ไขงานสามารถคลิกที่ไฟล์ งานที่ต้องการแก้ไข เพื่อเข้าไปกดปุ่ม "ขอรับสิทธิ์ในการแก้ไขงาน" จากอาจารย์ผู้สอนได้ (ทั้งนี้ขึ้นอยู่กับการ ก าหนดสิทธิ์ในการส่งงานของอาจารย์ผู้สอนว่าจะให้สิทธิ์นักศึกษาสามารถแก้ไขงานได้หรือไม่)

#### การตรวจสอบสถานการณ์ส่งงาน

เมื่อต้องการตรวจสอบสถานะการส่งงาน ให้มาที่หน้า "งานของชั้นเรียน" งานที่ยืนยันการส่งจะแสดง สถานะ "ส่งแล้ว" ในแถบงาน

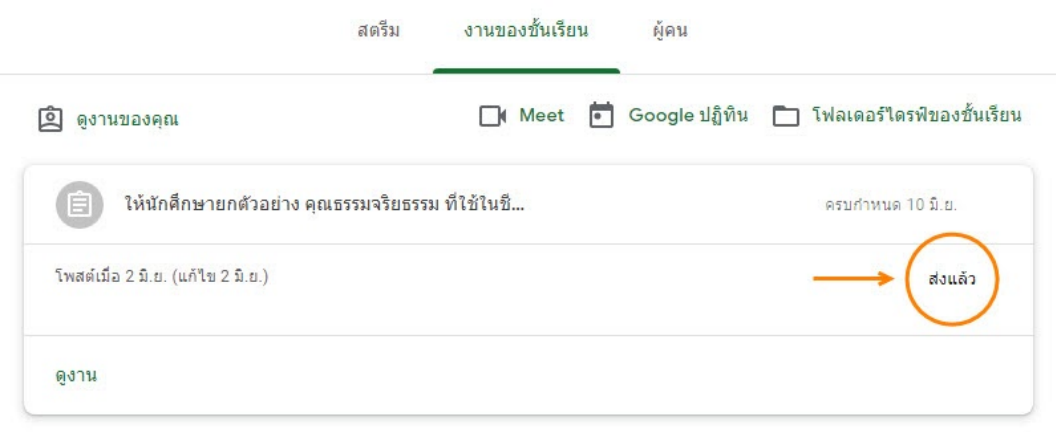

#### การดูคะแนนตอบกลับจากอาจารย์ผู้สอน

นักศึกษาสามารถตรวจสอบคะแนนที่ส่งกลับจากอาจารย์ผู้สอนได้ที่แถบ "งานของชั้นเรียน" จะมีข้อความ "ให้คะแนนแล้ว" ในแถบของงานชิ้นนั้น

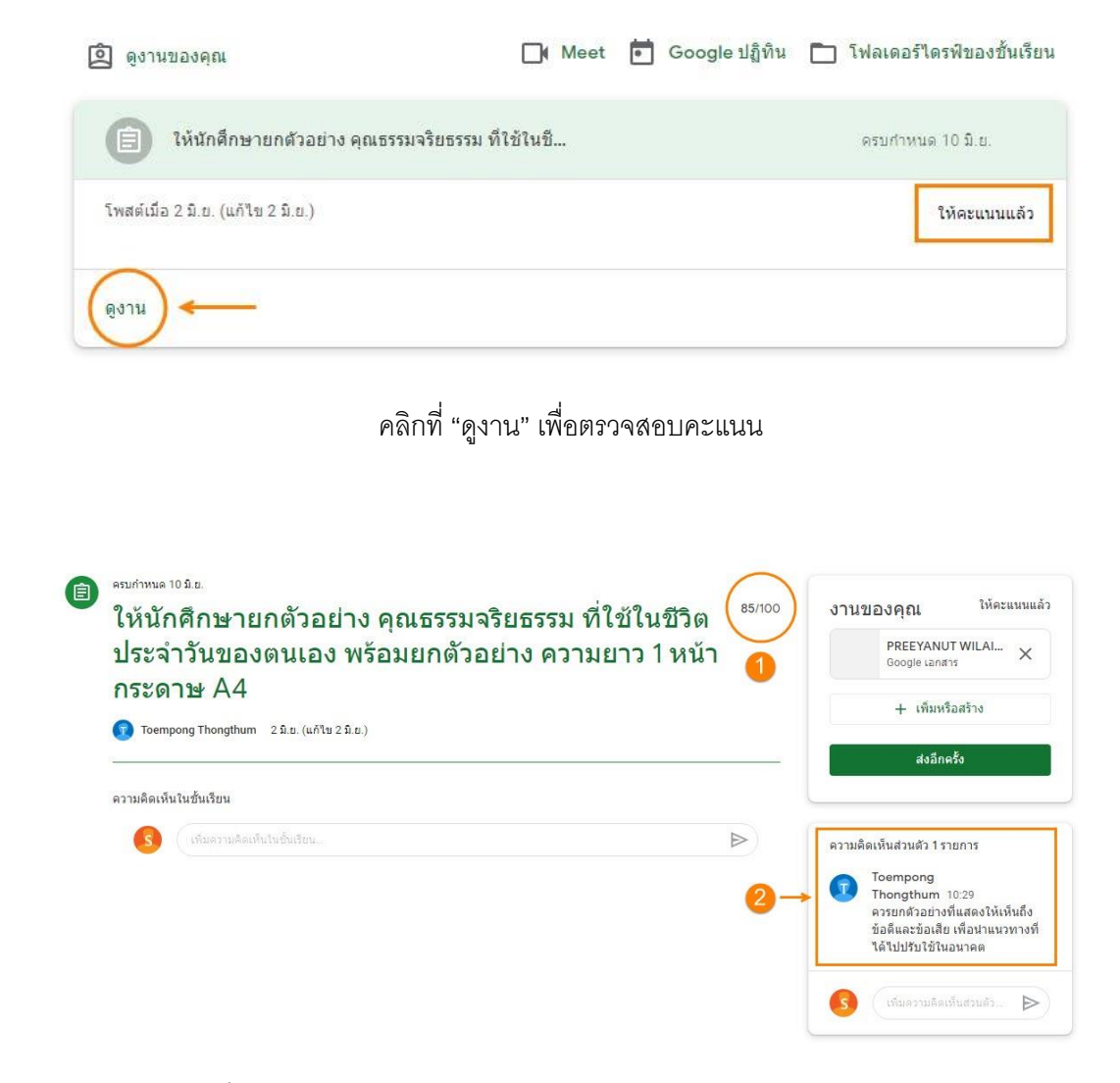

- 1. คะแแนนที่ได้
- 2. กรณีที่งานชิ้นนั้นอาจารย์ผู้สอนมีคอมเมนต์เพิ่มเติมแนบมาพร้อมกับคะแนนส่งกลับ ข้อความจะแสดงในช่องความคิดเห็น

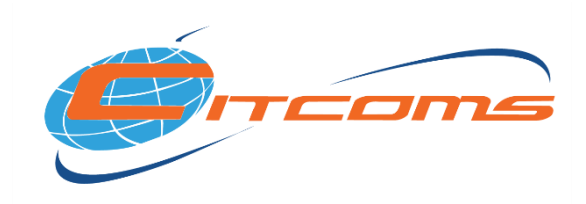

#### กองบริการเทคโนโลยีสารสนเทศและการสื่อสาร มหาวิทยาลัยนเรศวร

CITCOMS | Naresuan University